# LLM Local Load Manager

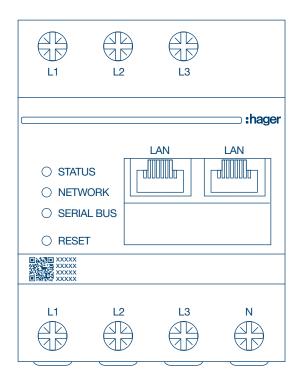

Local Load Manager, up to 10 charging points, local

#### **XEM510**

Local Load Manager, up to 20 charging points, with OCPP 1.6

**XEM520** 

( (

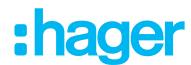

# Table of content

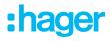

| 01    | Functions                                                               | 04 |
|-------|-------------------------------------------------------------------------|----|
| 02    | Installation                                                            | 04 |
| 03    | Connection example                                                      | 05 |
| 04    | Load management                                                         | 06 |
| 05    | Configuration                                                           | 07 |
| 05.01 | Preparation                                                             | 07 |
| 05.02 | The first login                                                         | 08 |
| 05.03 | Defining the distribution strategy                                      |    |
| 05.04 | Finding the charging stations                                           |    |
| 05.05 | Connecting to the charging station operator (only available for XEM520) | 16 |
| 05.06 | RFID card teach-in                                                      |    |
| 05.07 | User management                                                         |    |
| 05.08 | Dashboard                                                               | 24 |
| 05.09 | Export function                                                         | 25 |
|       |                                                                         |    |

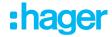

# **01 Functions**

- For installation in distributors on a DIN rail
- Dynamic and static load management
- User and RFID card management
- Setting of charging station parameters
- Energy monitoring
- Monitoring of charging operations

# **02 Installation**

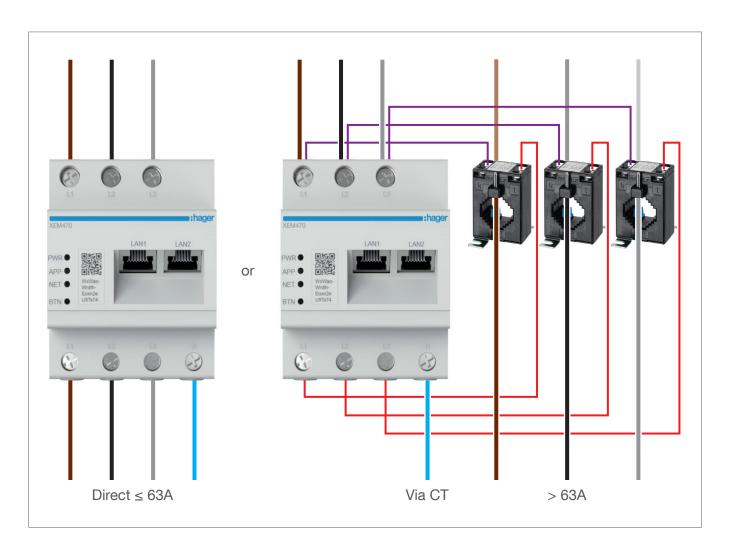

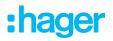

# 03 Connection example

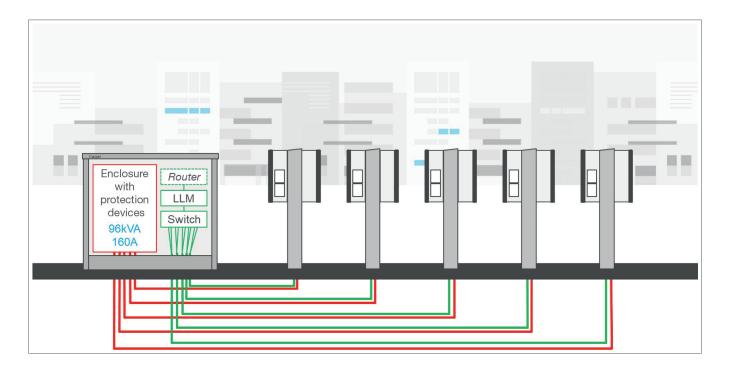

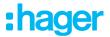

# **04 Load management**

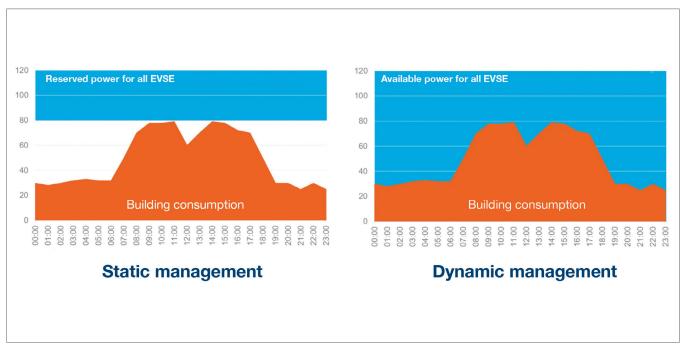

For buildings with multiple charging points, the Local Load Manager (LLM) makes it possible to adjust the power used to charge electric vehicles based on the total power consumption of the building. In the event of excessive consumption, corresponding protective mechanisms are triggered, avoiding a building-wide power failure. Using dynamic management, the available energy can be used to charge electric vehicles in full, without resulting in power failures.

In addition, dynamic management enables a greater number of charging stations to be supplied compared to a system with the same properties without the LLM.

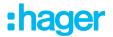

# **05 Configuration**

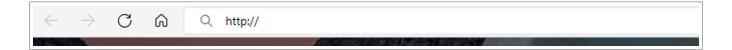

# **05.01 Preparation**

Access the configuration page:

- Open a web browser.
- 2 Then type the following into the address bar:
  - http://hager-llm-[the\_last\_6\_characters\_of\_the\_UID]/ Example: http://hager-llm-ab4df5/

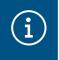

#### Information

The last six characters are located on the front of the product under the "QR code" (last line) ①.

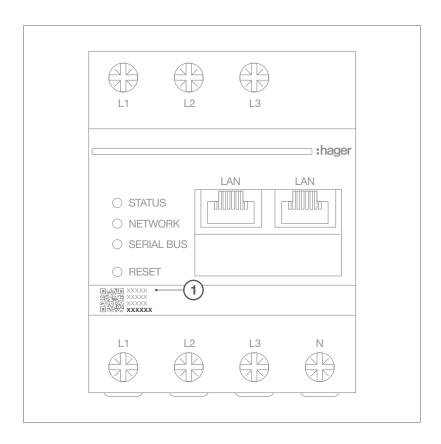

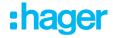

# 05.02 The first login

• Enter the following username and password:

Username: adminPassword: 1234

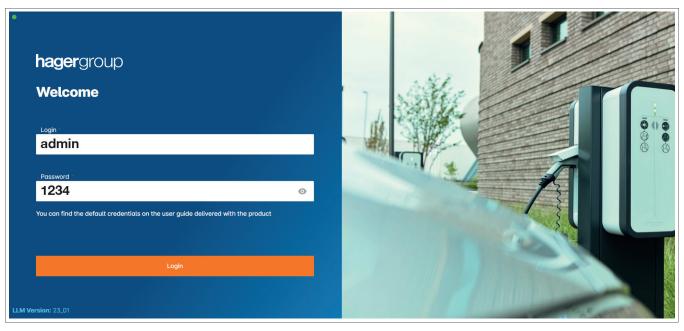

- Then click Register. You will be asked to enter a new password. This must meet the following minimum requirements:
  - one uppercase letter
  - one lowercase letter
  - one number
  - eight characters
  - one special character.

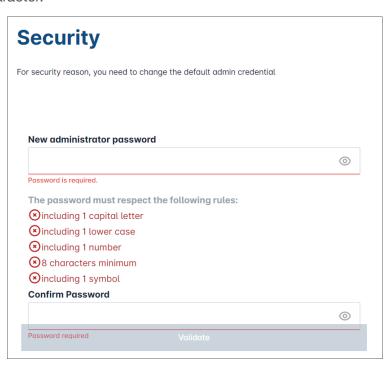

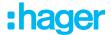

3 Set the date and time.

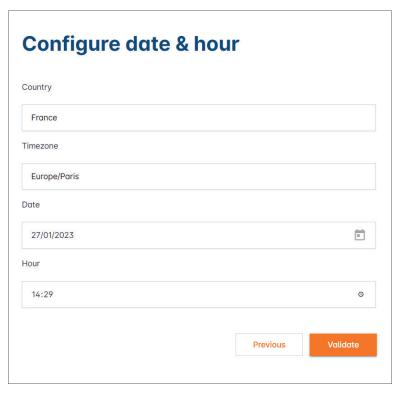

• Select the required access setting for the dashboard page.

#### **Public access:**

Everyone on the same network as the Local Load Manager can access the dashboard.

#### **Restricted access:**

Only users created in the Local Load Manager have access to the dashboard page.

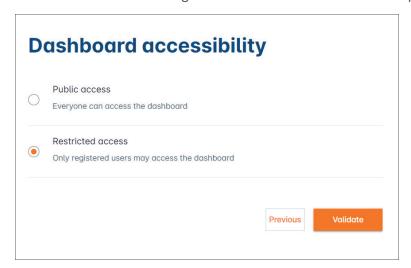

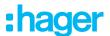

#### Continue the configuration process

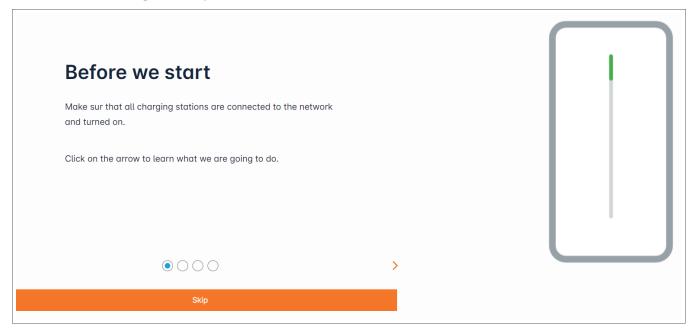

- Make sure that all charging stations are switched on and connected to the network. To do this, scan the network and check whether all charging stations are visible on the network. If they are not visible, check all physical wiring.
- 2 Define the charging station operating mode (static or dynamic).
- Scan for charging stations on the IP network.
- Define the access strategies for the charging stations (users, RFID cards).

# 05.03 Defining the distribution strategy

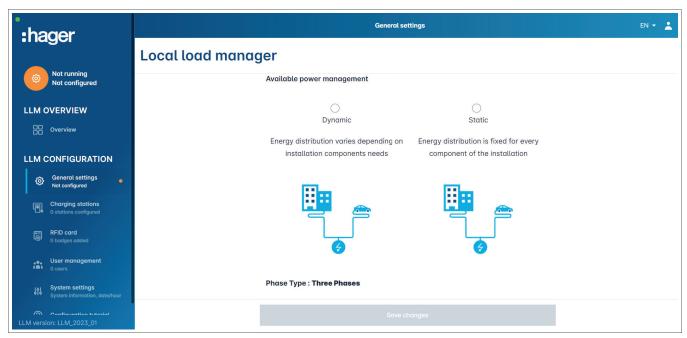

10

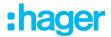

#### Dynamic charging:

The maximum power depends on the power consumption of the building. The remaining power available is divided between the charging stations (a current measurement via the Local Load Manager or current transformer is required).

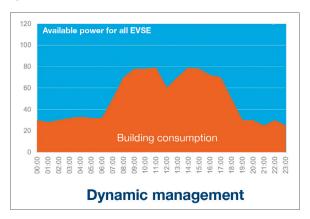

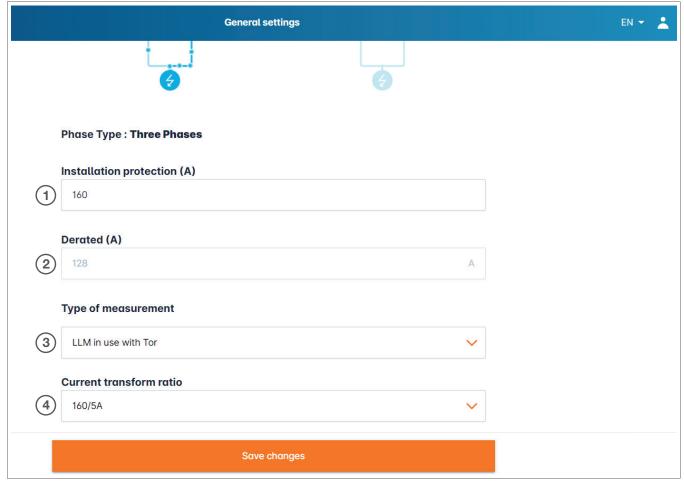

- ① Fuse protection for the installation: Enter the value of the maximum supply current (backup fuse for the building entry point) in amps.
- 2 Reduced current: backup fuse minus 20%
- ③ Type of measurement: direct measurement ≤ 63 A or via current transformer (ratio of /1 A or /5 A)
- 4 Current transformer ratio: possible values: from 75 A to 6000 A

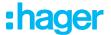

#### Static charging:

The maximum power is a fixed value, which is divided between the charging stations as required.

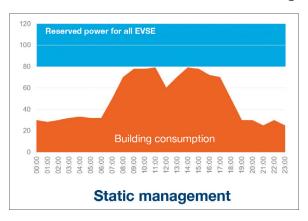

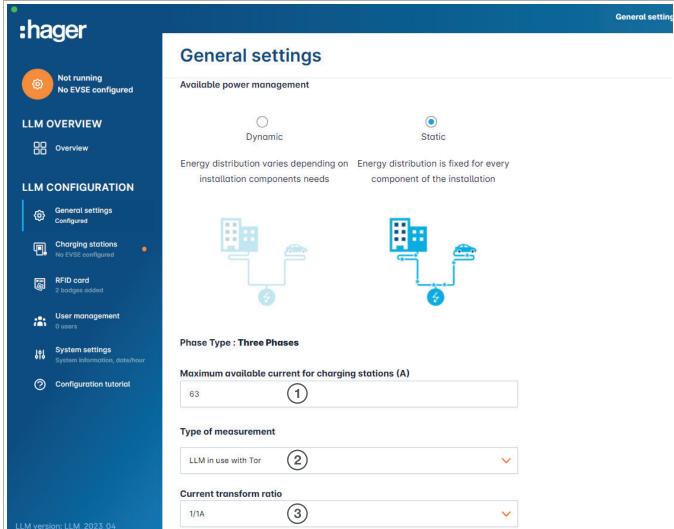

- ① Fuse protection for the installation: Enter the value of the maximum supply current (backup fuse for the building entry point) in amps.
- ② Type of measurement: direct measurement ≤ 63 A or via current transformer (ratio of /1 A or /5 A)
- ③ Current transformer ratio: possible values: from 75 A to 6000 A Current transformer ratio: possible values: from 75 A to 6000 A

12

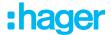

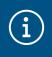

#### Note:

For complete visualisation and in order to continue configuring the settings, the measurement type and CT ratio must be provided.

## 05.04 Finding the charging stations

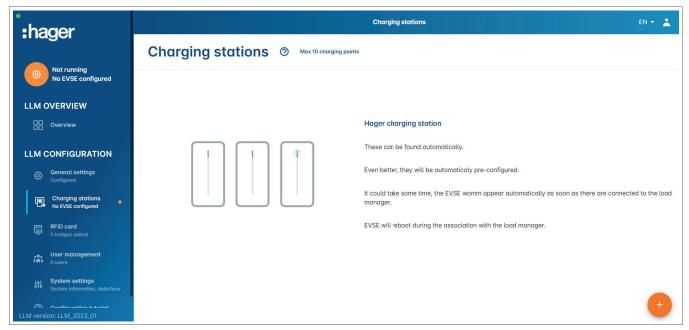

To start searching for the charging stations, click

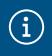

#### Information

This search may take some time (2–3 minutes). The charging stations are displayed automatically as soon as they are connected to the Local Load Manager.

This step is used to preconfigure the charging stations.

The following figure shows an example of a charging station that was found during the search.

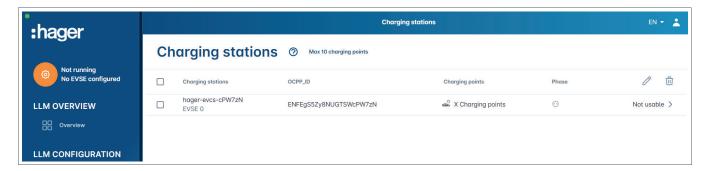

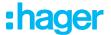

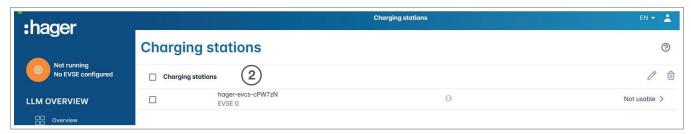

2 Select one or more charging stations to configure them.

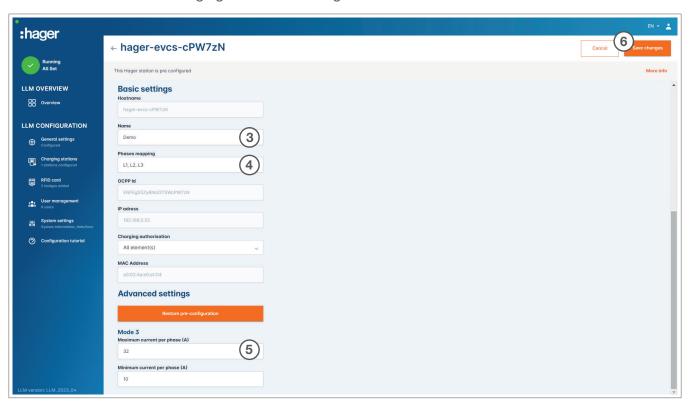

#### O Name:

Enter a name for the charging station. This name will be shown in the display.

#### O Phase sequence:

Specify how the phases are connected to the charging station. For 1-phase charging, a phase shift is recommended to reduce current imbalance in the network.

#### **9** Max. current per phase:

Specify the maximum current per phase at which a vehicle can be charged at the charging station (16 A -> 11 kW; 32 A -> 22 kW).

Save the configuration.

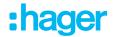

#### **Assigning RFID cards**

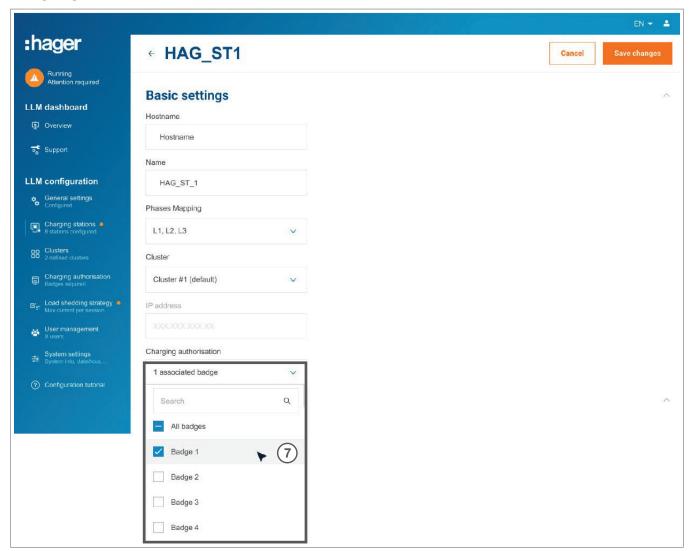

• Authorise all or some RFID cards to charge at this specific charging station.
Example: Only RFID card 1 can be used for charging at this charging station.

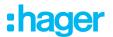

# 05.05 Connecting to the charging station operator (only available for XEM520)

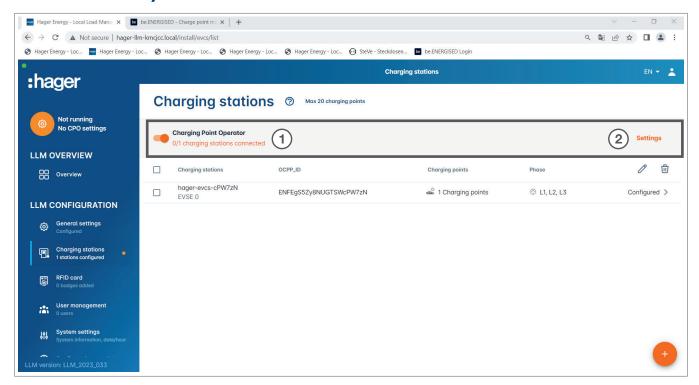

- As soon as the charging stations are detected and configured, activate the Charge point operator (CPO) function.
- Select the CPO (charging station operator/billing service provider) and the corresponding settings by going to Settings.

#### Charge point operator

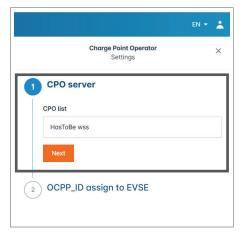

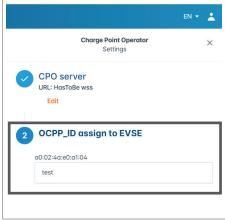

- Select the CPO server to connect to, and click Next.
   All previously detected charging stations are displayed here.
- Enter the unique OCPP ID for each charging station, and establish the connection via Connect to CPO.

17

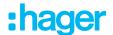

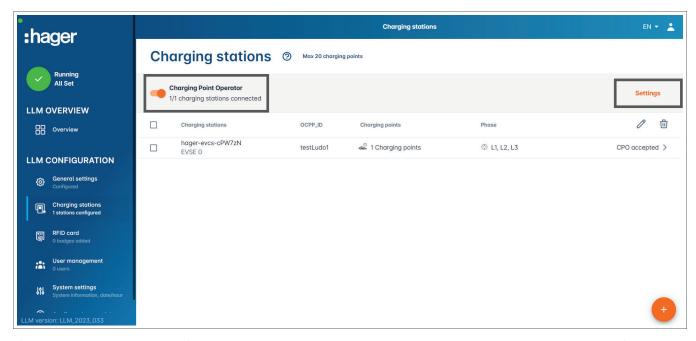

If the operation is successful, the message **Accepted by service provider** will appear to confirm that the charging stations are registered in the billing system of the operator.

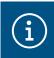

#### Information

In this mode, the billing service provider takes over access management via RFID cards. The locally entered RFID cards are no longer active.

#### 05.06 RFID card teach-in

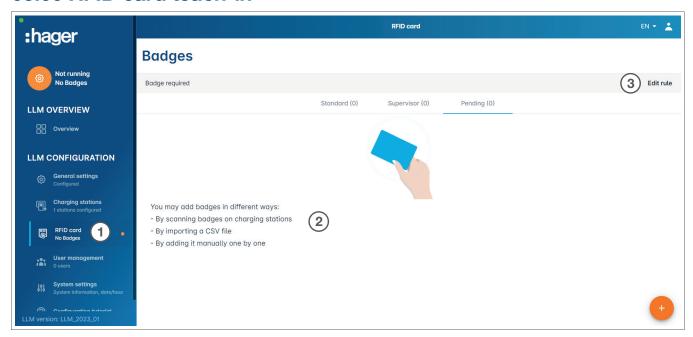

- Select RFID cards in the menu.
- 2 Teach in RFID cards by:
  - scanning the RFID card directly at the charging stations connected to the Local Load Manager
  - importing a .csv file
  - manually entering the RFID card ID.

## Configuration

#### RFID card teach-in

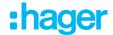

- **3** Define the access rule for the charging station by selecting **Edit rules**.
  - Free access
  - Access via RFID card

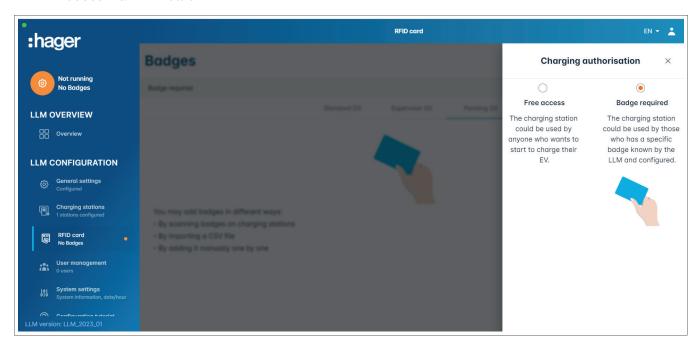

#### **Scanning RFID cards**

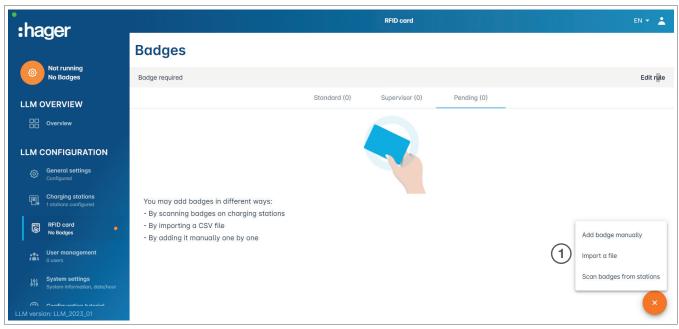

• Click • and select Scan RFID card.

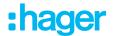

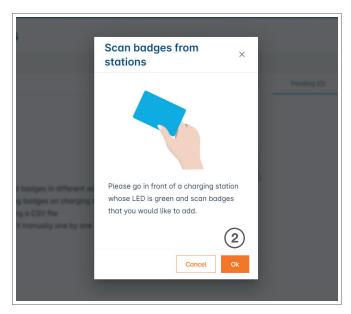

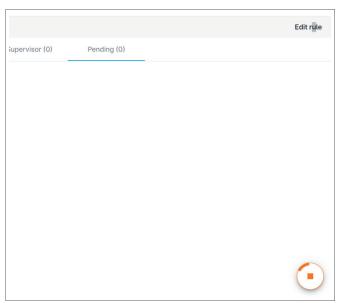

2 Confirm by clicking **OK**. The scan will begin.

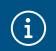

#### Information

Clicking • will stop the RFID card scan.

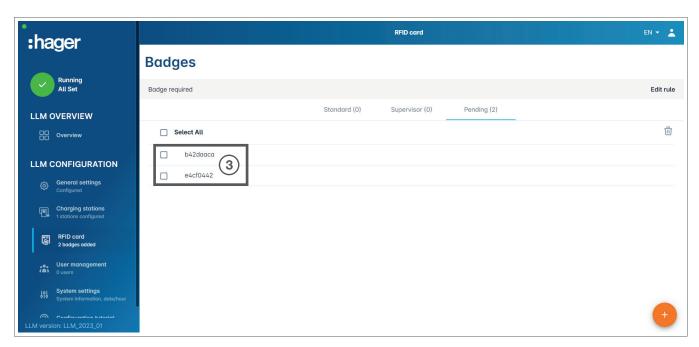

RFID card found.

1 If necessary, repeat the process with additional RFID cards so that they are also displayed.

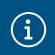

#### Note:

Scanned RFID cards are initially listed under **Pending** and must then be assigned to a user group.

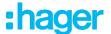

#### Importing RFID cards via a .csv file

Go to RFID cards in the menu, click and select the Import a file option.

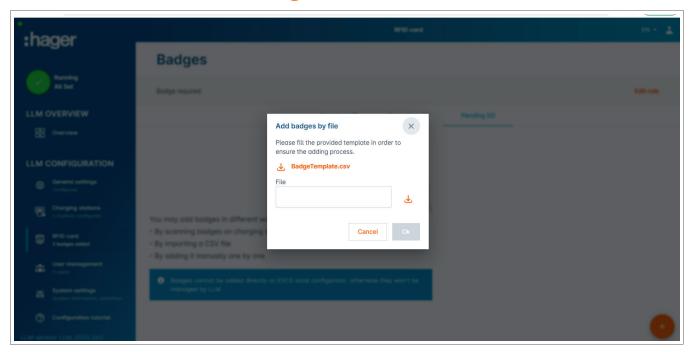

② Download the template required for importing RFID card IDs via the link highlighted in orange. Fill out the .csv file with your own data and RFID card IDs, and save it on your computer.

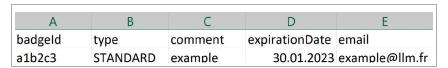

- Search for and select the .csv file on the computer.
- Onfirm your selection by clicking OK.

The RFID card data will then be uploaded. If the import is successful, the number of RFID cards added will be displayed in the message **x badges added** under **RFID cards** in the active menu. The RFID cards and their IDs will be displayed in the overview.

#### Manually entering RFID cards

• Go to RFID cards in the menu, click • and select the Manually add RFID card option.

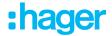

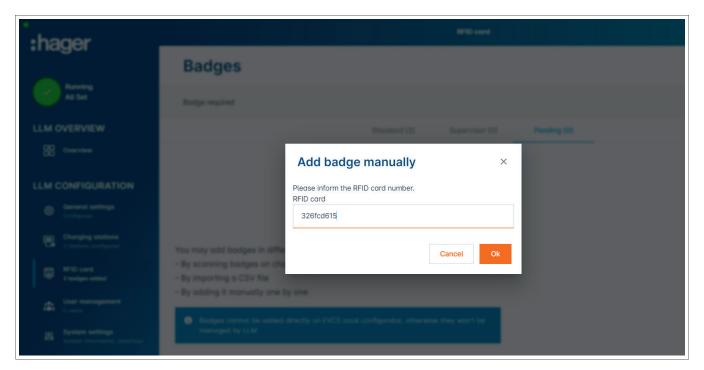

- 2 Enter the RFID card ID.
- Onfirm by clicking OK.

The RFID card ID will be uploaded. If the import is successful, the message **1 badge added** will be displayed under **RFID cards** in the active menu. The RFID card and its ID will be displayed in the overview.

#### **Setting the RFID card parameters**

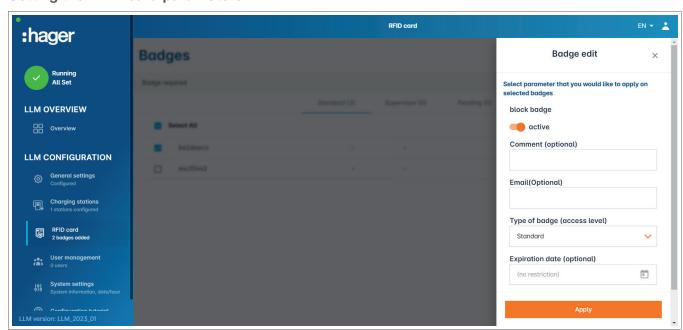

- Select one or more RFID cards to configure their settings:
  - active: RFID card can be used for charging.not active: RFID card cannot be used for charging.
  - Comment (optional):
     Assign a comment or name to the RFID card (e.g., Müller family, Pool vehicle 4, etc.).

## Configuration

RFID card teach-in

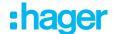

- Email (optional):
  - Enter the email address that is assigned to the RFID card (for information purposes only).
- Type of RFID card (access level):
  - A Standard user can start a charging operation and also stop it.
  - A **Super user** can start a charging operation and stop <u>any charging operation</u>.
- Expiration date (optional):
  - Define a time when the RFID card status will automatically switch from active to not active.

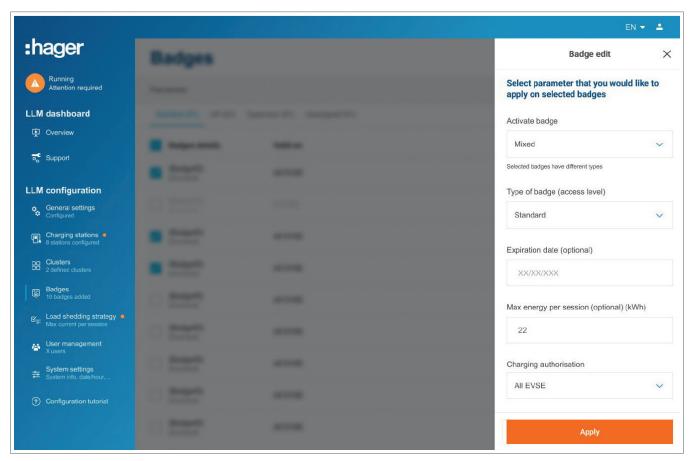

Specify the charging stations for which the RFID card is authorised (either all or only select charging stations).

Example: RFID card 1 can only be used for charging at charging station 1.

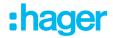

# 05.07 User management

Create user.

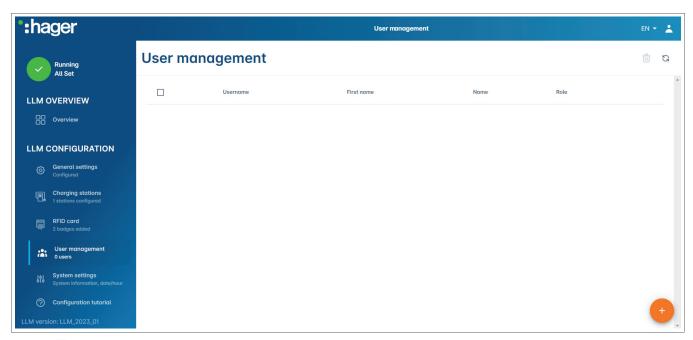

Click 
and fill out the following fields:

- Name of the user
- Profile:

Administrator with rights for all settings

Advanced user who can manage RFID cards and create Standard users

Standard user with access to the dashboard

- New password
- Confirm password

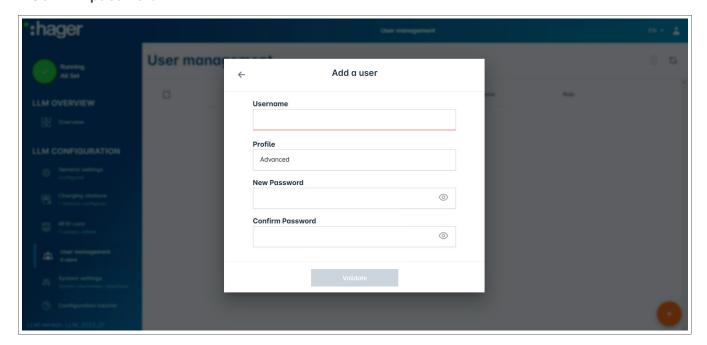

# Configuration

Dashboard

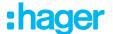

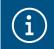

#### Information

The password is temporary and must be changed after the first login.

## 05.08 Dashboard

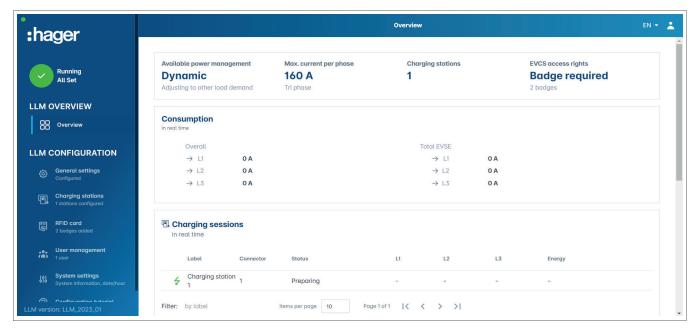

This view displays the installation data and provides a visualisation of consumption and charging operations.

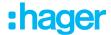

# **05.09 Export function**

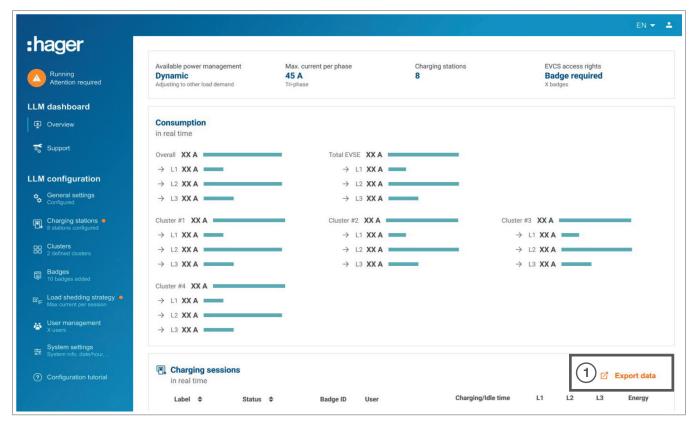

Olick the Export data button to export a .csv file containing all historical data on charging operations.

A new pop-up will open.

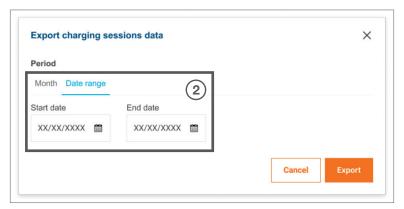

Specify the period for which all charging operations are to be exported. This period may not exceed one year.

# Configuration

# **Export function**

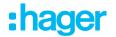

| 4  | A B                   | С            | D                     | E                  | F        | G             | Н                  |
|----|-----------------------|--------------|-----------------------|--------------------|----------|---------------|--------------------|
| 1  | transaction( v evcsld | ▼ evcsName ▼ | startDateTransactio 💌 | stopDateTransactio | badgeld  | ▼ badgeName ▼ | energyChargedKwl 🔻 |
| 2  | 1 a0:02:4a:e0:a3:c5   | N/A          | 07.11.2022 11:21      | 07.11.2022 11:30   | 645c0542 | N/A           | 679                |
| 3  | 2 a0:02:4a:e0:a4:10   | N/A          | 07.11.2022 11:23      | 07.11.2022 12:24   | 044ee958 | N/A           | 13550              |
| 4  | 3 a0:02:4a:e0:a3:c5   | N/A          | 07.11.2022 12:27      | 08.11.2022 05:56   | 34f5db32 | N/A           | 937                |
| 5  | 4 a0:02:4a:e0:a4:10   | N/A          | 07.11.2022 12:43      | 07.11.2022 13:39   | 74ac0a42 | N/A           | 8334               |
| 6  | 5 a0:02:4a:e0:a2:e7   | N/A          | 07.11.2022 13:19      | 07.11.2022 13:20   | a443f141 | N/A           | 0                  |
| 7  | 6 a0:02:4a:e0:a2:e7   | N/A          | 07.11.2022 13:20      | 07.11.2022 13:21   | a443f141 | N/A           | 0                  |
| 8  | 7 a0:02:4a:e0:a5:00   | N/A          | 07.11.2022 13:22      | 08.11.2022 06:03   | a443f141 | N/A           | 6735               |
| 9  | 8 a0:02:4a:e0:a3:b0   | N/A          | 07.11.2022 13:35      | 07.11.2022 13:38   | 24cfdd58 | N/A           | 231                |
| 10 | 9 a0:02:4a:e0:a3:b0   | N/A          | 07.11.2022 13:38      | 07.11.2022 13:38   | 24cfdd58 | N/A           | 0                  |
| 11 | 10 a0:02:4a:e0:a3:b0  | N/A          | 07.11.2022 13:39      | 08.11.2022 05:57   | 24cfdd58 | N/A           | 6234               |
| 12 | 11 a0:02:4a:e0:a4:10  | N/A          | 07.11.2022 13:39      | 08.11.2022 05:43   | 74ac0a42 | N/A           | 349                |
| 13 | 12 a0:02:4a:e0:a3:c5  | N/A          | 08.11.2022 12:08      | 01.01.1970 01:00   | 34f5db32 | N/A           | 5680               |
| 14 | 13 a0:02:4a:e0:a4:10  | N/A          | 08.11.2022 12:26      | 01.01.1970 01:00   | 74ac0a42 | N/A           | 10063              |
| 15 | 14 a0:02:4a:e0:a5:00  | N/A          | 08.11.2022 12:32      | 08.11.2022 12:32   | a443f141 | N/A           | 0                  |
| 16 | 15 a0:02:4a:e0:a5:00  | N/A          | 08.11.2022 12:33      | 08.11.2022 12:34   | a443f141 | N/A           | 0                  |
| 17 | 16 a0:02:4a:e0:a3:b0  | N/A          | 08.11.2022 12:34      | 01.01.1970 01:00   | 24cfdd58 | N/A           | 6831               |
| 18 | 17 a0:02:4a:e0:a5:00  | N/A          | 08.11.2022 12:35      | 01.01.1970 01:00   | a443f141 | N/A           | 6561               |
| 19 | 18 a0:02:4a:e0:a3:c5  | N/A          | 09.11.2022 12:12      | 10.11.2022 06:00   | 34f5db32 | N/A           | 8565               |
| 20 | 19 a0:02:4a:e0:a4:10  | N/A          | 09.11.2022 12:21      | 09.11.2022 13:09   | 74ac0a42 | N/A           | 2536               |
| 21 | 20 a0:02:4a:e0:a3:b0  | N/A          | 09.11.2022 12:22      | 10.11.2022 06:07   | 24cfdd58 | N/A           | 6656               |
| 22 | 21 a0:02:4a:e0:a5:00  | N/A          | 09.11.2022 12:47      | 10.11.2022 06:02   | a443f141 | N/A           | 7400               |
| 23 | 22 a0:02:4a:e0:a4:10  | N/A          | 09.11.2022 13:09      | 09.11.2022 17:01   | 74ac0a42 | N/A           | 6504               |
| 24 | 23 a0:02:4a:e0:a4:10  | N/A          | 09.11.2022 17:04      | 09.11.2022 17:04   | 74ac0a42 | N/A           | 0                  |
| 25 | 24 a0:02:4a:e0:a4:10  | N/A          | 10.11.2022 11:18      | 10.11.2022 16:42   | 74ac0a42 | N/A           | 15361              |
| 26 | 25 a0:02:4a:e0:a5:00  | N/A          | 10.11.2022 11:26      | 10.11.2022 20:37   | a443f141 | N/A           | 5857               |
| 27 | 26 a0:02:4a:e0:a3:c5  | N/A          | 10.11.2022 11:56      | 10.11.2022 20:37   | 34f5db32 | N/A           | 10379              |
| 28 | 27 a0:02:4a:e0:a3:b0  | N/A          | 10.11.2022 12:07      | 10.11.2022 20:37   | 24cfdd58 | N/A           | 6368               |
| 29 | 28 a0:02:4a:e0:a4:10  | N/A          | 10.11.2022 20:21      | 10.11.2022 20:37   | 74ac0a42 | N/A           | 3699               |
| 30 | 29 a0:02:4a:e0:a5:00  | N/A          | 11.11.2022 12:21      | 12.11.2022 06:04   | a443f141 | N/A           | 7214               |
| 31 | 30 a0:02:4a:e0:a3:c5  | N/A          | 11.11.2022 12:25      | 11.11.2022 12:27   | 24cfdd58 | N/A           | 92                 |
| 32 | 31 a0:02:4a:e0:a3:c5  | N/A          | 11.11.2022 12:27      | 11.11.2022 12:29   | 24cfdd58 | N/A           | 3                  |
| 33 | 32 a0:02:4a:e0:a3:cb  | N/A          | 11.11.2022 12:29      | 11.11.2022 12:29   | 24cfdd58 | N/A           | 0                  |
| 34 | 33 a0:02:4a:e0:a3:b0  | N/A          | 11.11.2022 12:30      | 12.11.2022 06:03   | 24cfdd58 | N/A           | 7263               |

### Example of a .csv file with historical charging data

The following information is included in the downloaded .csv file:

- MAC address of the charging station
- name of the charging station
- start and end date of the charging operation
- RFID card number
- name of the RFID card (comment)
- amount of energy charged.

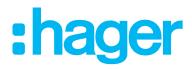

#### HagerEnergy GmbH

Ursula-Flick-Straße 8 49076 Osnabrück Germany

**T** +49 541 760268-0 **F** +49 541 760268-199 info@hager.com

hager.com